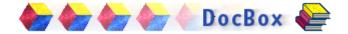

## What Is DocBox?

DocBox is a plug-in for Adobe Acrobat and the Acrobat Reader. It is part of the InterTrust system for digital publishing on demand and secure distribution of the rights to use documents.

Unlike secure vending sites, which provide security only for transactions, InterTrust's unique packaging technology actually secures the content so that it can be used (e.g., read or copied) only as specified in the business rules that accompany the document. This technology is called digital rights management (DRM) and is the cornerstone of secure digital content distribution.

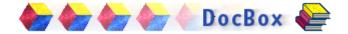

#### What Is DocBox (cont.)

As a consumer, you can obtain DRM-protected content from a web site or other media and then read it on your computer with Adobe Acrobat. The DocBox plug-in integrates seamlessly into Acrobat and is started automatically when you select protected content.

The DocBox plug-in contains elements that allow you to accept the DRM conditions that accompany the content. Such conditions involve purchasing the rights to use content.

See also <u>What is Digital Rights Management?</u>

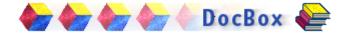

## What is Digital Rights Management?

The term *digital rights management* is much used these days in the music and publishing industries. To understand why it is important, one needs only to think of ordinary copyright laws, which prohibit photocopying and other reproduction of printed material. Such conditions are honored both because it is the law and because it is burdensome to make a photocopy of a book. Copying a digital file containing a book, however, takes only a few seconds. Copyright laws and licensing agreements aside, without DRM technology, there is nothing but the honor system to prevent digitized material from being copied to and used, without payment, on Joe's, Bob's, and Mary's home computers.

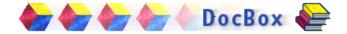

## **How DocBox Works**

The InterTrust system manages digital rights separately from content. Your interaction with DocBox includes choosing documents to purchase, adding them to a shopping cart, and then downloading them to your computer. However, having a document physically on your computer does not give you the rights you need to read that document.

## Example of a Transaction

Here is how the entire transaction works:

1 You go to a web site and choose to download a book and purchase the rights to read it.

<u>more...</u>

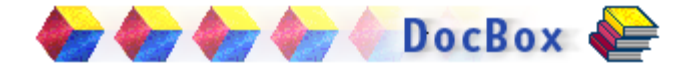

Example of a Transaction (cont.)

- 2 A Commerce Server provides you with a receipt for your purchase.
- 3 You click Finish, and the DocBox plug-in starts on your computer.
- 4 DocBox links to a Fulfillment Server, which assigns an ID and generates a file containing the rights you need to read the book. (See <u>Obtaining</u> <u>Rights</u> for information about how rights are tied to a particular computer or lomega disk.)
- 5 DocBox downloads your rights and you are ready to read the document.

See also <u>Troubleshooting</u> if documents do not open on your computer.

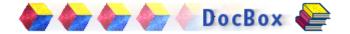

## **Purchasing Documents and Rights**

You select content and make purchases from a web site that serves as an online bookstore.

You are then prompted to download the document and the rights to use it. You may choose to download everything you purchased or just what you want to use at the current time. In all cases, you will receive a receipt for your purchases, which you can use later to download content and rights.

Documents are protected PDF files with the extension *.pdf*, and rights are packaged in DigiFile format with the extension *.dgf*.

See also Redeeming Receipts

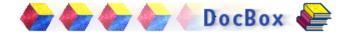

## **Redeeming Receipts**

After you purchase the rights to use a document, a list of receipts is displayed and you have the option of redeeming your receipts and downloading the document, the rights, or both.

## To redeem receipts,

- 1 Click Next.
- 2 Select the items you want to download from a list similar to the following:

<sup>©</sup><sup>−</sup> The Future Image Report Rights

The Future Image Report Publication

- 3 Click Next.
- 4 View the information collection policy by choosing the Information Collection Notice button.

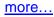

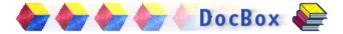

**Redeeming Receipts (cont.)** 

- Select either your computer or an lomega Zip, Jaz, or PocketZip (Clik) drive.
- 6 Click Next.

The download process begins. A progress monitor keeps you informed of the status.

7 Click Finish to start Acrobat and view the document.

After you redeem a receipt, your document should open automatically. If your document doesn't open, see <u>Viewing Documents</u>.

See also <u>Scanning Your Disks for Receipts</u> and <u>Redeeming Receipts Later</u>

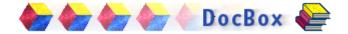

## **Redeeming Receipts Later**

If you don't want to redeem your receipts immediately, you can redeem them later.

## To redeem receipts later,

1 Go to the Tools menu, choose DocBox, and then Redeem Receipts.

A list of receipts is displayed.

2 See <u>Redeeming Receipts</u> for complete step-bystep instructions.

See also Scanning Your Disks for Receipts

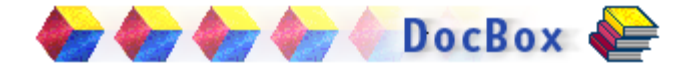

## Scanning Your Disks for Receipts

After you purchase the rights to use a document, a list of receipts is displayed. If the list in incomplete, you can choose to scan your disks for additional receipts or you can browse your disks to locate receipts manually.

## To scan for receipts,

- 1 Click the Scan button.
- 2 Choose the disk that you want to scan, and click Scan.

You can stop the scanning process by clicking the Stop Scan button.

## To locate receipts manually,

• Click the Browse button.

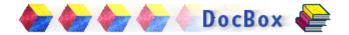

## **Viewing Receipts**

Receipts contain information about the content and rights that you purchased. Usually you don't need access to that information, but you might need to supply it to technical support or to the web site from which you purchased the document.

## To view a receipt,

- 1 Click on the receipt that you want to view.
- 2 Click the View Receipt button.

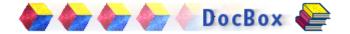

## Downloading the InterRights Point

When you redeem receipts and download rights or content, you are asked if you want to download the InterRights Point.

If choose to do so, an InterRights Point installation file is downloaded with your other content. After all content and rights have been downloaded, the InterRights Point installation wizard begins automatically.

## To install the InterRights Point,

Follow instructions as they appear in the wizard.

See also What Is the InterRights Point?

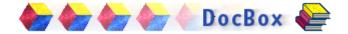

#### What Is the InterRights Point?

The InterRights Point is an InterTrust software component that provides secure processing and enforcement of business rules for protected digital content, such as books, music, and video.

To participate in the full range of InterTrust-enabled e-commerce, your computer needs an InterRights Point. The InterRights Point software can run on Microsoft Windows operating systems (Windows 95, Windows 98, Windows NT 4.0, and Windows 2000).

Visit InterTrust's web site at <u>www.intertrust.com</u> for a list of InterTrust partners who are selling download-able books, music, and other exciting content.

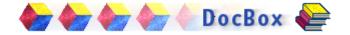

# Keeping a Record of Rights and Content

To create a record of the documents and rights you have downloaded, you can save or print the log file that is displayed at the end of the downloading process. Log files can also be useful for troubleshooting.

## To save a log file,

- 1 Click the Save button,
- 2 Supply a file name, and then click Save.

## To print a log file,

- 1 Click the Print button.
- 2 Select a printer, and then click OK.

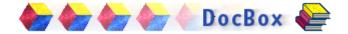

## **Viewing Documents**

After you redeem a receipt, Acrobat is started and your document opens automatically, but you can also open documents that you have previously downloaded.

## To view a protected document,

Double click on it or open it with Acrobat.

When you select an InterTrust-secured document, DocBox determines whether Acrobat is running in "trusted" mode. If it is not, you are informed and are asked if you want to restart Acrobat. If you choose to restart Acrobat, it is relaunched, and only Adobecertified plug-ins will be allowed to run.

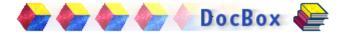

#### Viewing Documents (cont.)

To make "trusted mode" the permanent setting, go to the File menu, select Preferences, General, and then check the box that allows certified plug-ins only.

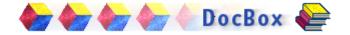

## Viewing Documents on a Different Computer

If you download content and rights to an lomega removable disk, you can view protected documents on other computers that are equipped with the same type of lomega drive.

## To view documents on a different computer,

- 1 Remove the lomega disk containing content and rights from your computer.
- 2 Insert it into the lomega drive on the computer where you want to view your documents.
- 3 Double click on the document you want to read or open it with Acrobat.

See also <u>Viewing Documents</u> and <u>Troubleshooting</u> if you have problems opening protected content.

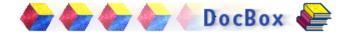

## **Setting Preferences**

You can set the following preferences for the DocBox plug-in:

- A folder for protected PDF documents
- A reminder to back up receipts when you exit Acrobat
- Your preferred device for downloading rights and content

#### To set DocBox options,

- 1 Go to the Edit menu, choose Preferences, and then DocBox.
- 2 Select the preferences that you want.
- 3 Click OK.

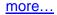

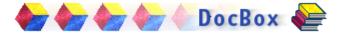

**Setting Preferences (cont.)** 

See also

Choosing a Folder for Protected Documents

Backing Up Receipts

Selecting a Preferred Device

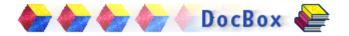

### **Choosing a Folder for Protected Documents**

When you install the DocBox plug-in, a folder is created for your protected documents. That is the directory to which content and rights will be downloaded when you redeem receipts.

You can use either the default folder or choose one of your own.

## To choose a folder for protected documents,

- 1 Go to the Edit menu, select Preferences, and then DocBox.
- 2 Fill in a folder name or browse to the folder you want to use for protected PDF documents.
- 3 Click OK.

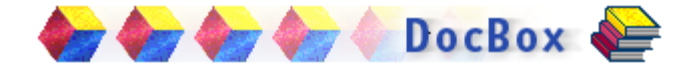

## Selecting a Preferred Device

Rights are directed to and are valid only on one particular device.

## To specify your device,

- 1 Go to the Edit menu, choose Preferences, and then DocBox.
- 2 Under Device Parameters, select one of the following:
  - My computer
  - An Iomega Zip, Jaz, or PocketZip (Clik) drive
- 3 Click OK.

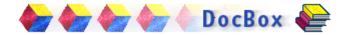

## **Obtaining Rights**

Before you can read a protected document, you must obtain the rights to use it. Obtaining rights usually involves a purchase. When possible, DocBox will direct you to the Commerce Server from which you can purchase the rights to use content.

The rights to use content are tied to one particular computer or lomega disk. If you want to use protected content on more than one computer, you must purchase a new set of rights for each computer. If you download content and rights to an lomega removable disk, you can view protected documents on other computers that are equipped with the same type of lomega drive.

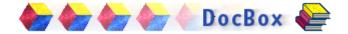

## **Locating Digital Rights**

If you have a receipt for purchasing rights, but the rights cannot be located on your computer, you are asked if you want to obtain the rights.

If you choose to obtain the rights, you are sent to the Fulfillment Server that can generate those rights.

See also Obtaining Rights

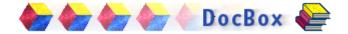

## Viewing Security Settings

You can view the DocBox security settings for individual documents. Such settings are for display only and cannot be edited.

## To view security settings on a document,

 Go the File menu, choose Document Security, and then Display Settings.

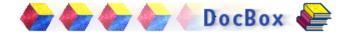

## **Backing Up Receipts**

Your receipts serve as proof-of-purchase for your rights to protected documents, so it's a good idea to make a backup copy of those receipts.

## To back up receipts,

- 1 Go to the Tools menu, choose DocBox, and then Backup Receipts.
- 2 Select one of the following options:
  - Back up all receipts
  - Back up only those receipts that have never been backed up before
- 3 Click Yes, and select a folder for your backup; then click OK to begin the backup.

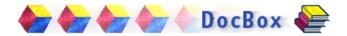

## Troubleshooting

- Technical support
- Iomega drives
- Error messages

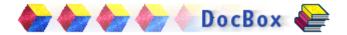

## **Technical Support**

#### Where can I find technical support?

www.metatrust.net/support/docbox

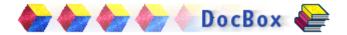

## **Iomega Drives**

## Why can't I open my protected documents?

If you are trying to open a protected document on a different lomega drive from the one that you used for downloading,

- Make sure that the drives are compatible.
- Make sure that the drivers have been installed properly on both computers.
- Go to the lomega web site for technical support and specific troubleshooting information.

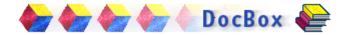

### **Error Messages**

The following messages might appear when you used the DocBox plug-in.

## You are not in "trusted" mode...

and the InterTrust plug-in requires trusted mode. Do you want to relaunch Acrobat in trusted mode?

See <u>Viewing Documents</u>

## The InterTrust DocBox plug-in has expired.

You are using a demonstration version of the plugin that has reached its expiration date.

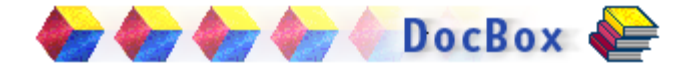

# You do not have permission to open this document.

You are missing something that you need to open the document. See <u>Purchasing Documents and</u> <u>Rights</u> for information about purchasing rights and redeeming receipts. Check the web site where you purchased the content for information about rights that don't seem to work.

## The personal device could not be initialized.

The InterTrust DRM component cannot be started on your computer or other device. Contact technical support.

<u>more...</u>

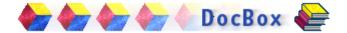

## The personal device could not open a session.

The InterTrust DRM component is not connecting properly with other programs on your computer. Contact technical support.

# The InterTrust plug-in was not able to launch the default browser.

The plug-in could not launch your browser to locate content or rights. Start a browser manually, and then copy the name of the Content Server or Fulfillment Server, if it is available.

See also Locating Digital Rights

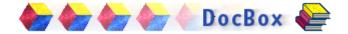

# This document cannot be opened until a later date.

The business rules for this document do not allow it to be opened before a specified date. Try going back to the web site where you purchased the document to find out more information.

# The time has expired for this document to be opened.

The business rules for this document say that the rights to open it expire on a specified date. Try going back to the web site where you purchased the document to find out more information.

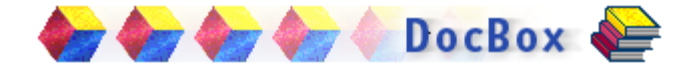

# There is a mismatch of rights IDs in the rights file and in the document.

See Obtaining Rights

# The rights file for this document has been corrupted.

You are missing something that you need to open the document. Check the web site where you purchased the content for information about rights that don't seem to work.

#### There are no receipts to back up.

All your receipts have already been backed up.

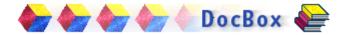

#### The removable drive is not ready.

Make sure that there is a disk in the device, that the disk is write-enabled, and that the device is showing up as an available device on your computer.

#### The removable disk is full.

Make sure that disk space is available for the backup.

## The target backup device is full.

Make sure that disk space is available for the backup.

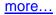

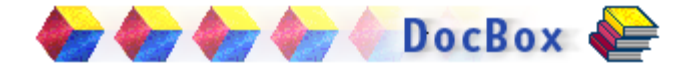

# You do not have permission to access the target backup device.

Select a different backup device or ask your system administrator to give you permission to use the device.

### The backup media is write-protected.

Disable write-protection on the backup media or insert a write-enabled disk.

### An unspecified I/O failure has occurred.

The backup cannot be completed on this device. If you are backing up to removable media, try a different disk, or select a different backup device.